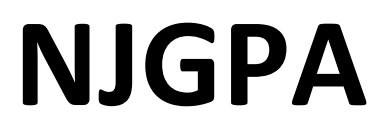

New Jersey Graduation Proficiency Assessment

# **2024 Test Administrator Script for Computer-Based Testing**

**NJGPA English Language Arts** 

**The 2024 Test Administrator Script for Computer-Based Testing must be used with the** *Spring 2024 Test Administrator Manual.*

## **Table of Contents**

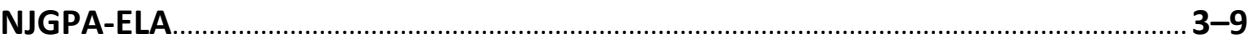

### <span id="page-2-0"></span>**Using the Test Administrator Script**

The administration script in this document will be used for all units of the English Language Arts (ELA) component of NJGPA. The script must be used with the *Spring 2024 Test Administration Manual.* On the first read through, Test Administrators (TAs) are required to adhere to this script for administering the ELA component of NJGPA. Read word-for-word the bold instructions in each "**Say**" box to students. Do not modify or paraphrase the wording in the "**Say**" boxes. Some of the "**Say**" boxes are outlined with a dashed line and should **only** be read aloud if they are applicable to the students testing. Some directions may differ slightly by unit and are noted within the administration script. Text that is outside the "**Say**" boxes includes directions for TAs to follow and should not be read to students.

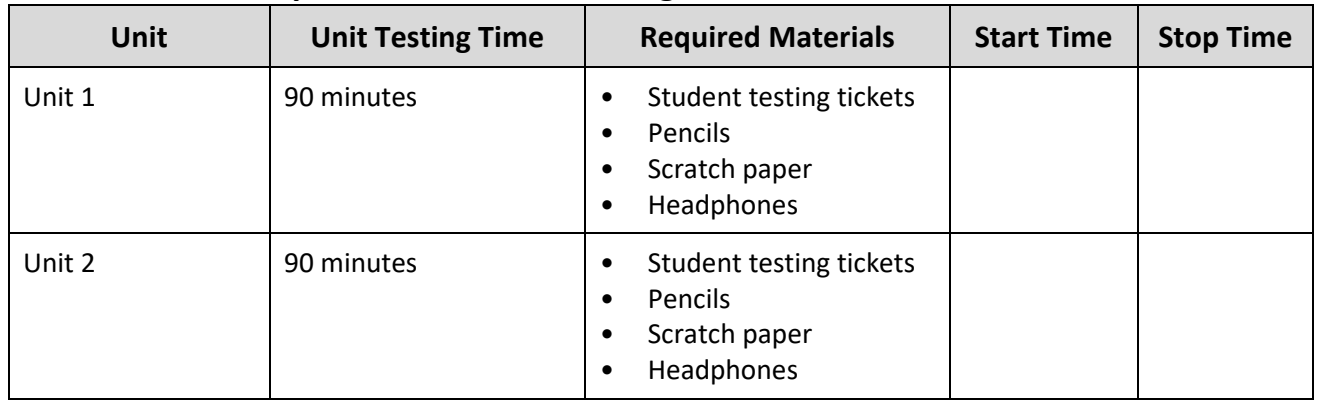

### **ELA Component of NJGPA Testing Times and Materials – All Units**

Before students can begin testing, the test session must be started in PearsonAccess<sup>next</sup>. Additionally, the unit must be unlocked (refer to **Section 4.2** of the *Spring 2024 Test Administrator Manual* for more information). Speak to your School Test Coordinator (STC) to determine who will complete these two tasks prior to testing. TAs must make sure all testing devices are turned on and have the TestNav app open. Make sure all testing devices display the **Sign-In** screen as shown under the Checking Audio section. Make sure headphones are plugged in for all students and do an audio check prior to launching TestNav.

It is critical to ensure that students have the appropriate accessibility features and accommodations prior to testing. To verify student accessibility features and accommodations, reach out to your STC. Refer to **Section 6.1** and **Section 6.2** of the *Spring 2024 Test Administrator Manual* for further instructions on how to check accessibility features and accommodations.

### **Test Administrator Script**

#### **Instructions for Preparing to Test**

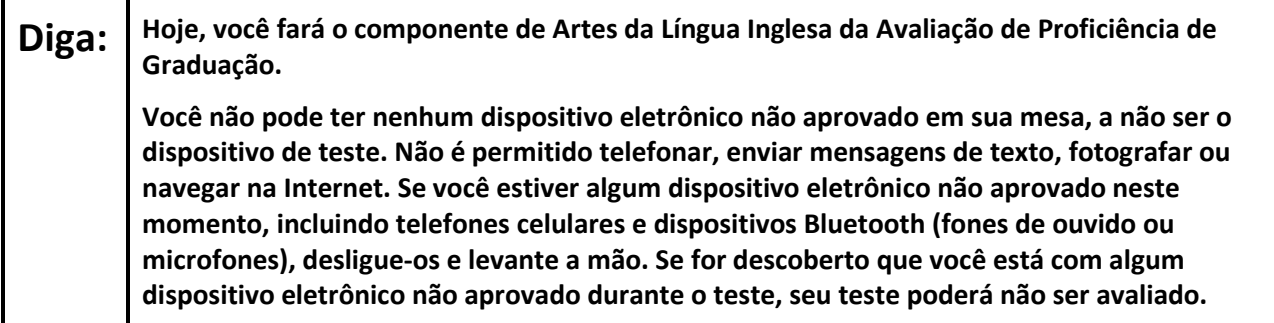

If a student raises their hand, collect the electronic device (or follow the school/district policy) and store it until testing for all students has been completed and all secure materials have been collected. Certain electronic devices may be allowed for accommodation purposes only during testing. Please contact your STC immediately if there are questions regarding electronic devices.

#### **Checking Audio (for all Students)**

**Diga: Verifique se os fones de ouvido estão conectados e coloque-os. Em sua tela, abaixo do botão "Sign In" (Entrar), há um link chamado "Test Audio" (Testar áudio). Selecione o link para ter certeza de que pode ouvir com seus fones de ouvido e ajuste o volume para um nível confortável. Você pode ajustar o volume durante o teste, depois de começar.**

A screenshot of the **Test Audio** function is provided. TAs should assist students with audio adjustments as needed.

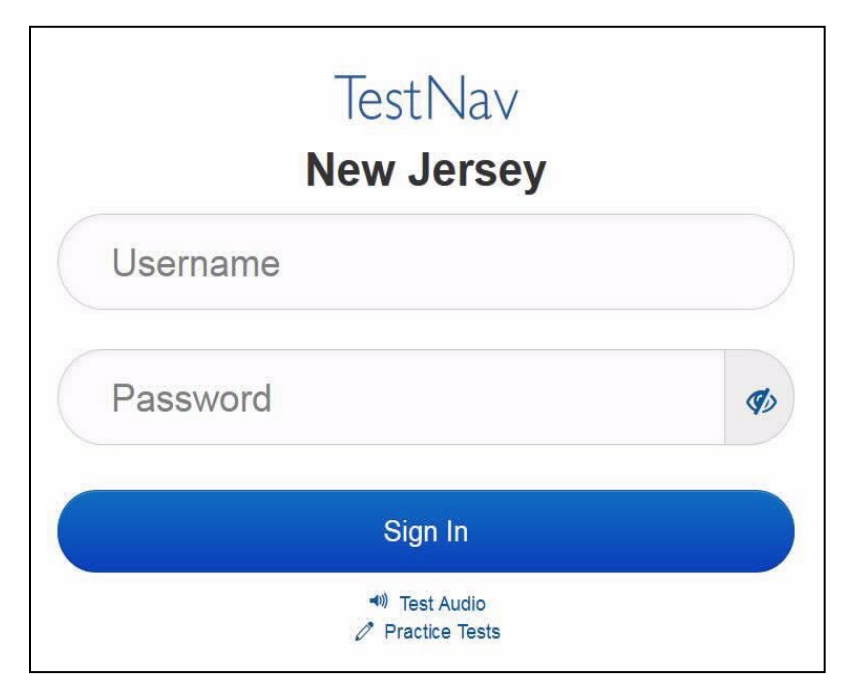

#### **Instructions for Logging in**

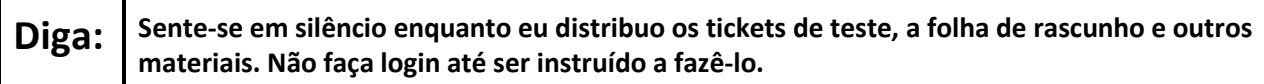

Distribute testing tickets, scratch paper, pencils, and approved accessibility and accommodations tools, if needed, for certain students.

### **Diga: Agora, olhe para o ticket de teste do aluno e verifique se nele estão seu nome e sobrenome. Levante a mão se você não tiver seu ticket.**

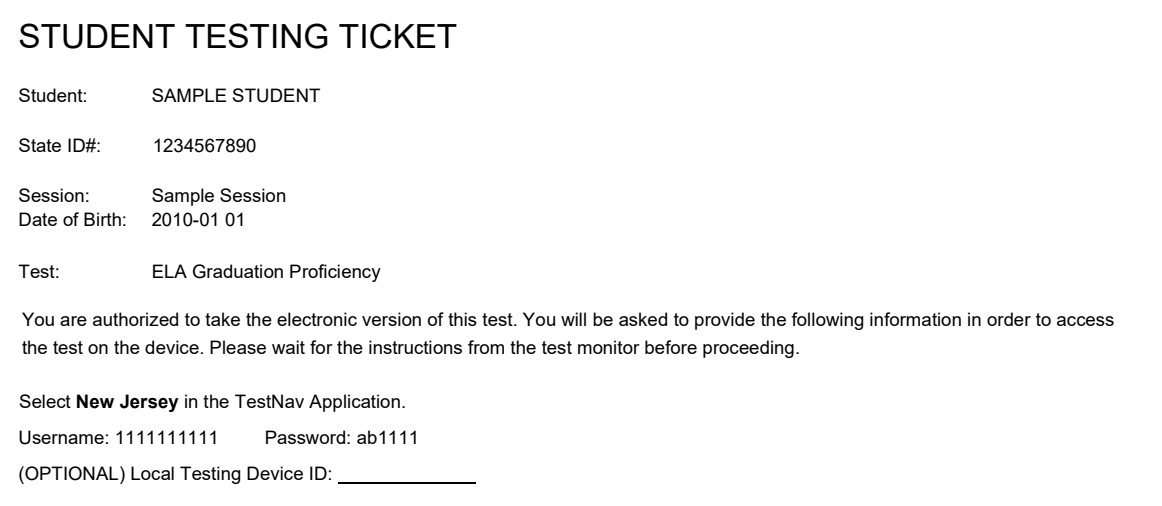

If a student has the wrong ticket, provide the correct student testing ticket to the student. If the correct student testing ticket is missing, contact your STC.

**Diga: Agora, digite seu nome de Usuário, conforme mostrado na parte inferior do ticket.** (Pausa.) **Em seguida, digite a Senha conforme mostrado em seu ticket.** (Pausa.) **Agora, selecione o botão "Sign In" (Entrar).** (Pausa.)

**Diga: Encontre seu nome no canto superior direito da tela. Se o nome que você vê não for o seu, levante a mão. Agora, você provavelmente está na tela "Available Tests" (Testes disponíveis). Selecione o botão "Start" (Iniciar) para a Unidade** \_\_\_ (preencha com a unidade apropriada). **Uma tela de "Welcome" (Bem-vindo) será exibida.**

Circulate throughout the room to make sure all students have successfully logged in. Retype the username and password for a student, if necessary. Passwords are not case-sensitive. If any students do not see their correct name on the login screen, close TestNav, reopen it, and log the students back in with the correct student testing ticket.

**Instructions for Administering Each Unit**

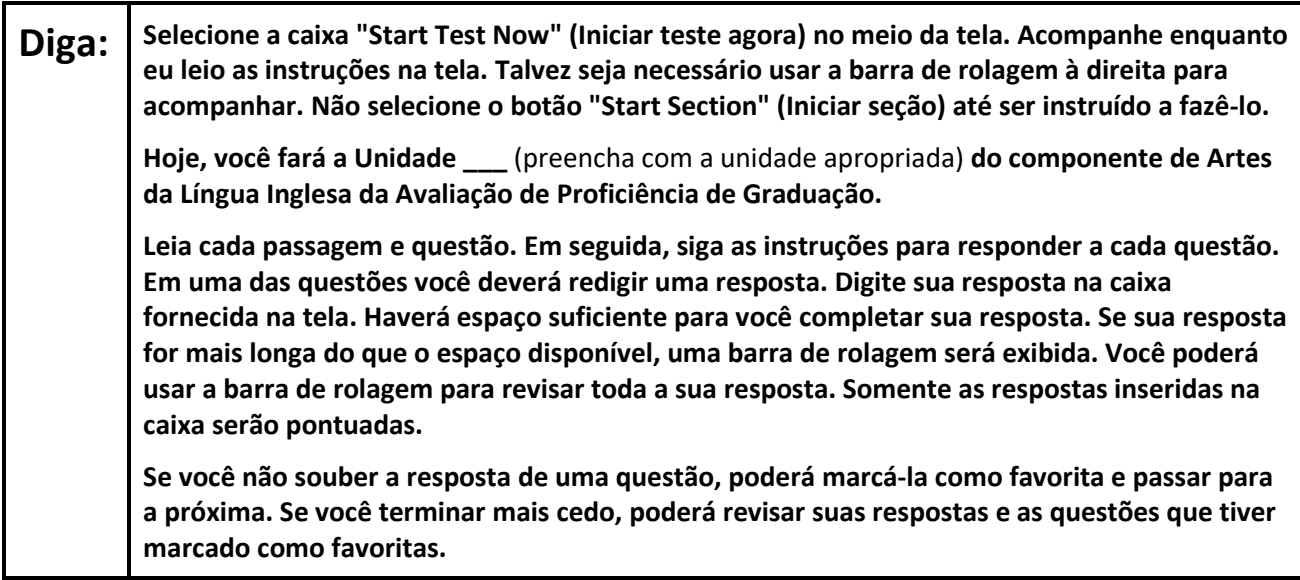

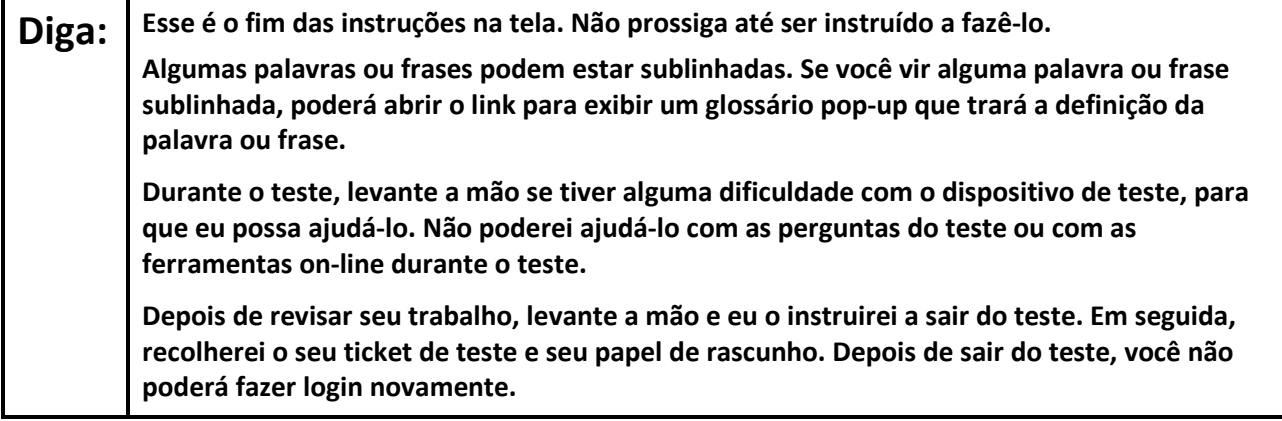

Read from Option A, B, or C based on local policy (contact your STC with any questions).

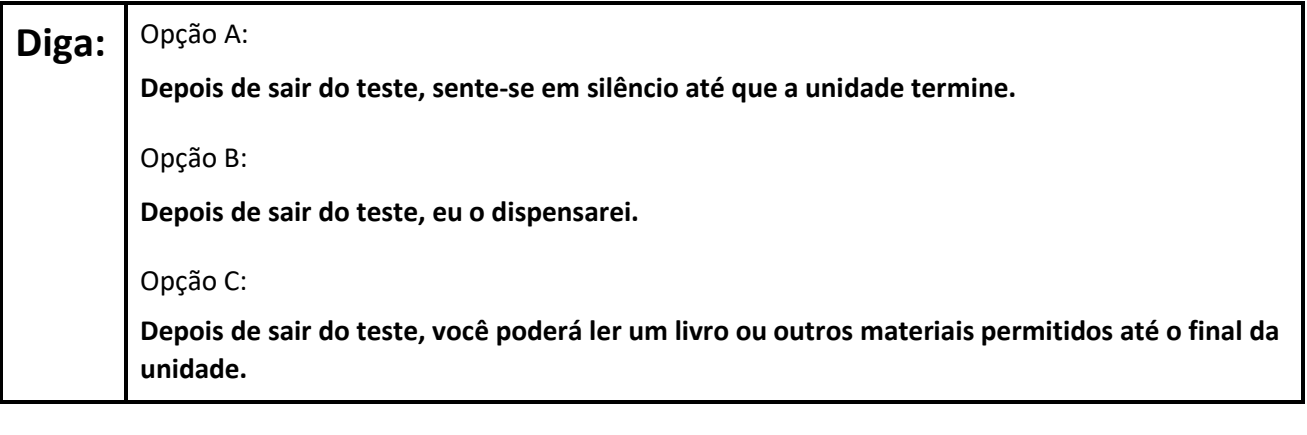

**Diga: Alguma pergunta?**

Answer any questions.

#### **Instructions for Starting the Test**

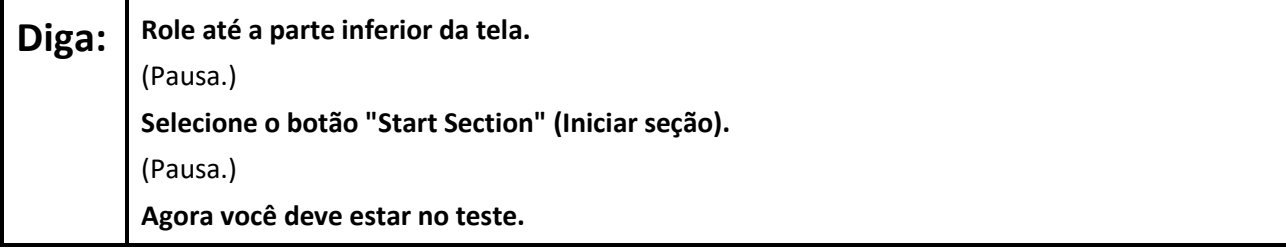

Pause to make sure all students are in the correct unit.

#### **Regular time:**

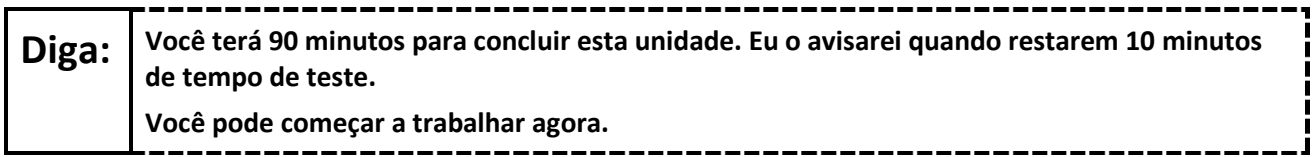

#### **For extended time students only:**

If students are testing with extended time accommodations, it may be necessary to adjust the amount of time students will have to complete this unit. Refer to the students' accommodations.

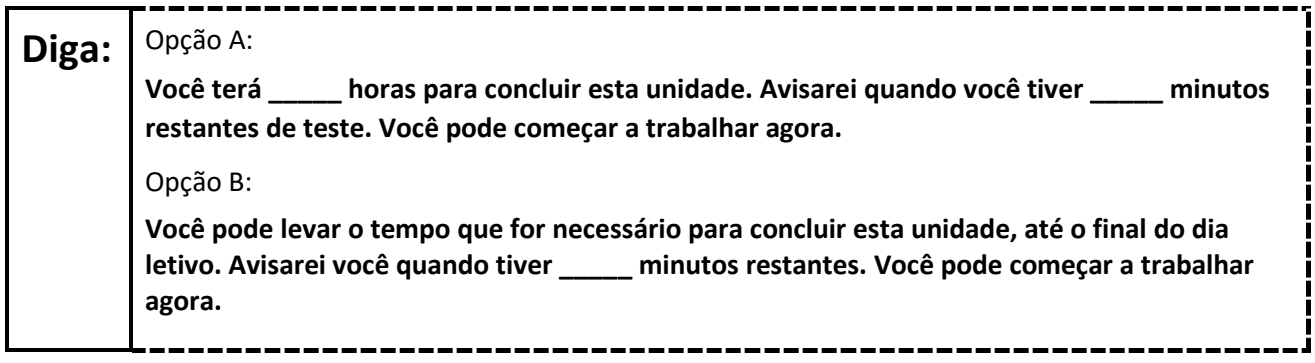

Write the starting time and stopping time in the timing box (**Figure 2.0** of the *Spring 2024 Test Administrator Manual,* Timing Box Example). Actively proctor while students are testing:

- Redirect students as necessary (**Section 2.9.1**).
- If technology issues occur during testing, assist students as needed. Follow the protocol in **Section 4.3**, as applicable, if any technology issues cause a disruption.
- Assist students in logging out of TestNav as they complete the unit (**Section 4.4**).
- Collect test materials as students complete testing (**Section 2.10**).
- If students have questions about an item, tell them, "Do the best you can." (**Section 2.8**)
- If students indicate that a test item is not functioning appropriately, refer to **Section 4.3.1.**
- Ensure that any absent students are locked out of the unit.

### **Instructions for Taking a Break during Testing**

The following are permitted during test administration at the discretion of the TA:

- One stretch break of up to three minutes is allowed for the entire classroom during testing for each unit. The stopping time should be adjusted by no more than three minutes if there is a stretch break.
- Individual restroom breaks are allowed during testing (do not adjust stop time except for students who have frequent breaks in accordance with row 2f of Table 2, Administrative Considerations, in the *AF&A Manual* which is available at the [New Jersey Assessments Resource Center,](https://nj.mypearsonsupport.com/) located under **Educator Resources > Test Administration Resources**).

TAs must adhere to the following security measures:

- Students must be supervised at all times during breaks.
- Student screens must not be visible to other students.
- Students are **not permitted to talk to each other** during testing or during breaks.
- Students are **not permitted** to use unauthorized electronic devices, play games, or engage in activities that may compromise the validity of the test.

If taking a three-minute stand-and-stretch break during the unit:

**Diga: Pare o teste e cubra ou desligue a tela. Faremos um intervalo silencioso de três minutos para alongamento. Não é permitido falar.**

After taking a classroom break, be sure students are seated and device screens are visible.

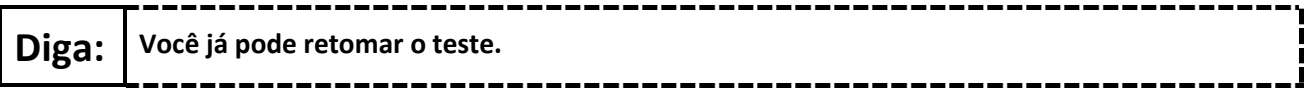

#### **Instructions for When 10 Minutes of Unit Time Remain**

When 10 minutes of unit time remain (**Note:** Do not read the following text to students with an extended time accommodation.):

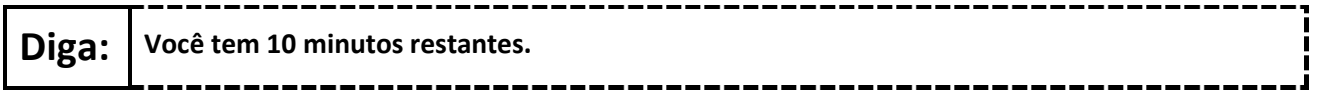

Continue to actively proctor while students are testing.

#### **Instructions for Ending the Unit**

When the unit time is finished, read the following (optional) "**Say**" box if there are students still actively testing. If a second unit will be administered after a short break, stop the directions after the students submit their final answers. Do not have students log out of TestNav. For the next unit, start at "Find your name…" at the end of the Instructions for Logging In section.

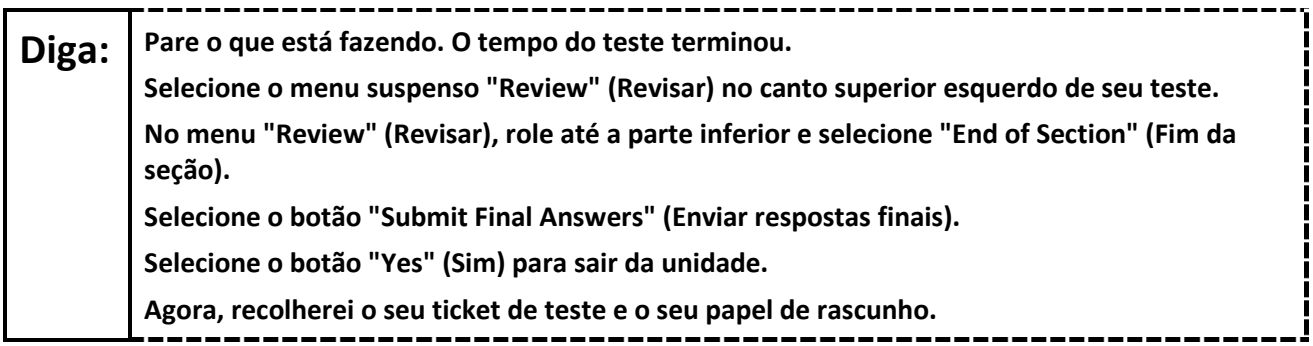

Circulate throughout the room to make sure all students have successfully logged off. To log off, select the "User dropdown menu" at the top right corner and select "Sign out of TestNav." Then, collect student testing tickets and scratch paper.

- Ensure all students are in **Completed** status for the unit in PearsonAccess<sup>next</sup> at the end of the unit.
- Return all test materials to your STC. Report any missing materials and absent students.
- Report any testing irregularities to your STC.

If more than one unit is being administered on the same day, allow students to take a short break (e.g., restroom break or stretch break) or an extended break (e.g., lunch). Once students have returned and are seated, read the appropriate script to move on to the next unit.